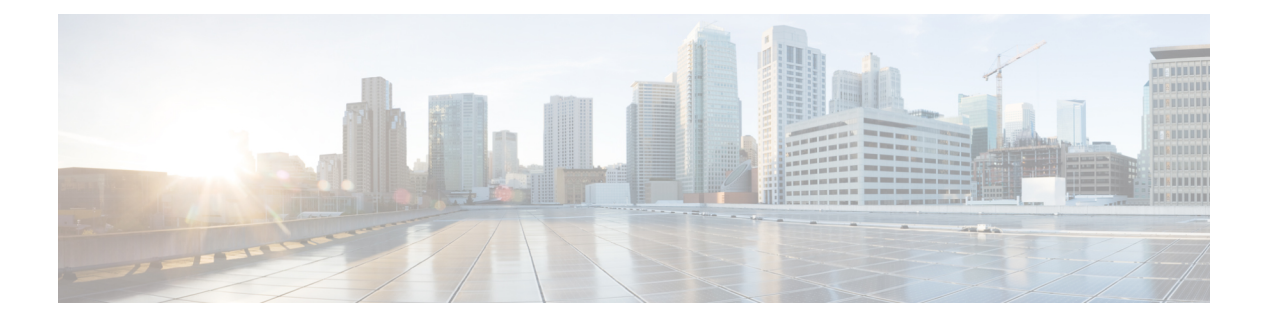

# 電話の削除

この章では、電話機またはその他の IP テレフォニー デバイスのグループを Cisco Unified Communications Manager データベースから削除する方法について説明します。クエリまたはカ スタム ファイルのいずれかを使用して、削除する既存の電話機レコードを検索できます。ま た、未割り当ての電話番号を検索して削除することもできます。

- クエリを使用した電話機の削除 (1 ページ)
- カスタム ファイルを使用した電話機の削除 (3 ページ)
- 未割り当ての電話番号の削除 (5 ページ)

# クエリを使用した電話機の削除

削除する電話機レコードを特定するためのクエリを作成します。

### $\diagup$

注意 削除アクションは不可逆です。削除したレコードを復元することはできません。

### 手順

ステップ **1 [**一括管理(**Bulk Administration**)**]** > **[**電話(**Phones**)**]** > **[**電話の削除(**Delete Phones**)**]** > **[**ク エリ(**Query**)**]** の順に選択します。

[電話の一括削除(Bulk Phones Delete Configuration)] ウィンドウが表示されます。

- ステップ **2** [電話の検索(Find Phone where)] ドロップダウン リスト ボックスから、次の条件のいずれか を選択します。
	- •「デバイス名 (Device Name) ]
	- 説明
	- 電話番号(Directory Number)
	- [コーリングサーチスペース(Calling Search Space)]
	- [デバイスプール(Device Pool)]
	- [デバイスタイプ(Device Type)]
- [コール ピックアップ グループ(Call Pickup Group)]
- [LSC ステータス (LSC Status)]
- 認証文字列
- [デバイス プロトコル(Device Protocol)]
- [セキュリティ プロファイル(Security Profile)]
- 未割り当ての DN
- [最後の登録 (Last Registered) ]
- [最後のアクティブ (Last Active) ]

2番目の [電話の検索 (Find Phone where) 1ドロップダウン リスト ボックスから、次の条件の いずれかを選択します。

- ~で始まる
- ~を含む
- 次の文字列と完全に一致する
- 次の文字列で終わる
- 空である
- ~が空ではない
- ステップ **3** 必要に応じて、適切な検索テキストを指定します。
	- データベースに登録されているすべての電話機を検索するには、検索テキストを何 も入力せずに [検索(Find)] をクリックします。 ヒント
- ステップ **4** さらにクエリを定義して複数のフィルタを追加するには、[絞り込み(Search Within Results)] チェックボックスをオンにして、ドロップダウン ボックスから [AND] または [OR] を選択し、 ステップ 2 (1 ページ) とステップ 3 (2 ページ) を繰り返します。
- ステップ5 [検索 (Find)] をクリックします。

検出された電話機が次の分類で表示されます。

- •「デバイス名 (Device Name) ]
- 説明
- •「デバイスプール (Device Pool)]
- [デバイスプロトコル(Device Protocol)]
- [ステータス(Status)]
- [最後の登録 (Last Registered) ]
- [最後のアクティブ (Last Active) ]
- Unified CM
- [IP アドレス (IP Address) ]

ステップ **6** [ジョブ情報(Job Information)] 領域に、ジョブの説明を入力します。

ステップ7 削除方法を選択します。次のいずれかを実行します。

- a) すぐに電話機レコードを削除する場合は、[今すぐ実行(Run Immediately)] をクリックし ます。
- b) 後で電話機レコードを削除する場合は、[後で実行 (Run Later) ] をクリックします。
- クエリ テキスト ボックスに何も情報を入力しない場合、システムはすべての電話 機レコードを削除します。削除アクションは不可逆です。削除したレコードを復元 することはできません。 注意
- ステップ **8** 電話機レコードを削除するためのジョブを作成するには、[送信(Submit)] をクリックしま す。
	- (注) ジョブを送信する前に、表示された結果リストの全体を必ず確認してください。

このジョブをスケジュールするか、アクティブにするには、[ジョブの設定(JobConfiguration)] ウィンドウを使用します。

関連トピック

BAT ログ [ファイル](cucm_b_bulk-administration-guide-15_chapter79.pdf#nameddest=unique_104) [スケジュールしたジョブの管理](cucm_b_bulk-administration-guide-15_chapter78.pdf#nameddest=unique_103)

# カスタム ファイルを使用した電話機の削除

テキスト エディタを使用して、削除する電話機のカスタム ファイルを作成できます。同じカ スタムファイル内にMACアドレスとデバイス名を含めることはできますが、その同じファイ ルに電話番号を含めることはできません。別々のファイル(デバイス名と MAC アドレスを含 む 1 つのファイル、および電話番号を含むもう 1 つのファイル)を作成する必要があります。

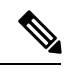

bat.xltで作成された挿入トランザクションまたはエクスポートトランザクションのファイルを 削除トランザクションに使用しないでください。代わりに、削除する必要のある電話機レコー ドの詳細を含むカスタムファイルを作成する必要があります。削除トランザクションにはこの ファイルだけを使用してください。 (注)

### <u>/!\</u>

注意 削除アクションは不可逆です。削除したレコードを復元することはできません。

### 始める前に

- **1.** 削除する電話機に関する次のいずれかの詳細情報を列挙したテキストファイルを作成しま す。
	- •「デバイス名 (Device Name) 1
	- 説明

• 電話番号

- カスタム削除ファイルに、デバイス名、説明、または電話番号の値を入力します。カスタム削 除ファイルに見出しを含める必要はありません。 (注)
- **2.** カスタムファイルを Unified Communications Manager サーバーにアップロードします。

#### 手順

ステップ **1 [**一括管理(**Bulk Administration**)**]** > **[**電話(**Phones**)**]** > **[**電話の削除(**Delete Phones**)**]** > **[**カ スタムファイル(**Custom File**)**]** の順に選択します。

[電話の一括削除(Bulk Phones Delete Configuration)] ウィンドウが表示されます。

- ステップ2 [電話の削除 (Delete Phones where) ] ドロップダウン リスト ボックスで、次の条件のいずれか から作成済みのカスタム ファイルのタイプを選択します。
	- •「デバイス名 (Device Name) ]
	- Directory Number
	- 説明
- ステップ **3** カスタム ファイルのリストで、この削除用のカスタム ファイルのファイル名を選択します。
- ステップ **4** [検索(Find)] をクリックします。検索条件に一致する電話機のリストが表示されます。
- ステップ **5** [ジョブ情報(Job Information)] 領域に、ジョブの説明を入力します。
- ステップ **6** 削除方法を選択します。次のいずれかを実行します。
	- a) すぐに電話機レコードを削除する場合は、[今すぐ実行(Run Immediately)] をクリックし ます。
	- b) 後で電話機レコードを削除する場合は、[後で実行 (Run Later) ] をクリックします。
	- 注意 削除アクションは不可逆です。削除したレコードを復元することはできません。
- **ステップ7** 電話機レコードを削除するためのジョブを作成するには、[送信 (Submit) ] をクリックしま す。

このジョブをスケジュールするか、アクティブにするには、「ジョブの設定(Job Configuration)] ウィンドウを使用します。

#### 関連トピック

BAT ログ [ファイル](cucm_b_bulk-administration-guide-15_chapter79.pdf#nameddest=unique_104) [スケジュールしたジョブの管理](cucm_b_bulk-administration-guide-15_chapter78.pdf#nameddest=unique_103) [サーバへのファイルのアップロード](cucm_b_bulk-administration-guide-15_chapter3.pdf#nameddest=unique_65)

## 未割り当ての電話番号の削除

クエリを使って特定した電話機レコードで未割り当て電話番号を削除します。

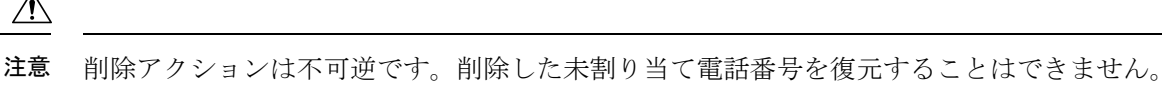

手順

 $\lambda$ 

ステップ **1 [**一括管理(**Bulk Administration**)**]** > **[**電話(**Phones**)**]** > **[**電話の削除(**Delete Phones**)**]** > **[**未 定義の**DN**の削除(**Delete Unassigned DN**)**]** の順に選択します。

[未定義の電話番号の削除 (Delete Unassigned Directory Numbers) 1ウィンドウが表示されます。

- ステップ **2** 最初の [未割り当ての電話番号の一括削除(Delete Bulk Unassigned Directory Number where)] ド ロップダウン リスト ボックスから、次の条件のいずれかを選択します。
	- パターン
	- 説明
	- [ルート パーティション(Route Partition)]

2 番目の [未割り当ての電話番号の一括削除 (Delete Bulk Unassigned Directory Number where) 1 ドロップダウン リスト ボックスから、次の条件のいずれかを選択します。

- ~で始まる
- ~を含む
- 次の文字列と完全に一致する
- 次の文字列で終わる
- 空である
- ~が空ではない

ステップ **3** 必要に応じて、適切な検索テキストを指定します。

**ステップ4** [検索 (Find) ] をクリックします。

次の条件に基づいて、検出された電話機のリストが表示されます。

- パターン
- 説明
- Partition
- データベースに登録されているすべての未定義のディレクトリ番号を見つけるに は、検索テキストを入力せずに、[検索 (Find) ] をクリックします。 ヒント

ステップ **5** [ジョブ情報(Job Information)] 領域に、ジョブの説明を入力します。

デフォルトの説明は [未定義のDNの削除:クエリ(Delete Unassigned DN - Query)] です。

ステップ **6** 削除方法を選択します。次のいずれかを実行します。

- a) すぐに未割り当て電話番号を削除するには、[今すぐ実行(Run Immediately)] をクリック します。
- b) 後で電話機レコードを削除する場合は、[後で実行 (Run Later)] をクリックします。
- 削除アクションは不可逆です。削除した未割り当て電話番号を復元することはでき ません。 注意
- ステップ **7** 電話機レコードを削除するためのジョブを作成するには、[送信(Submit)] をクリックしま す。
	- (注) ジョブを送信する前に、表示された結果リストの全体を必ず確認してください。

このジョブをスケジュールするか、アクティブにするには、「ジョブの設定(Job Configuration)] ウィンドウを使用します。

#### 関連トピック

BAT ログ [ファイル](cucm_b_bulk-administration-guide-15_chapter79.pdf#nameddest=unique_104) [スケジュールしたジョブの管理](cucm_b_bulk-administration-guide-15_chapter78.pdf#nameddest=unique_103) 翻訳について

このドキュメントは、米国シスコ発行ドキュメントの参考和訳です。リンク情報につきましては 、日本語版掲載時点で、英語版にアップデートがあり、リンク先のページが移動/変更されている 場合がありますことをご了承ください。あくまでも参考和訳となりますので、正式な内容につい ては米国サイトのドキュメントを参照ください。